# **INITIATION AU SYSTEME D'EXPLOITATION WINDOWS 2000**

## **Introduction : Initiation à la Micro-Informatique**

## 1. Matériel

- 2. Périphériques
	- a) Le clavier
	- b) La souris
	- c) L'écran
	- d) L'unité centrale
	- e) L'imprimante

### **Chapitre 2 : Les fenêtres de Windows 2000**

- 1. Ouvrir une fenêtre
- 2. Les caractéristiques d'une fenêtre
- 3. Redimensionner une fenêtre
- 4. Déplacer une fenêtre
- 5. Raccorder plusieurs moniteurs

#### **Chapitre 1 : Les notions de base de Chapitre 3 : L'explorateur de Windows 2000 Windows 2000**

- 1. l'installation de Windows
- 2. Le bureau
- 3. Le bouton démarrer
- 4. Le poste de travail
- 5. La corbeille
- 6. Voisinage réseau
- 7. Le panneau de configuration
- 8. L'aide de Windows
- 1. L'arborescence des dossiers
- 2. Créer un nouveau dossier
- 3. Copier un fichier ou un dossier

vers un autre

- 4. Supprimer un dossier ou un fichier
- 5. Sélection de plusieurs dossiers ou

fichier

# **Introduction : Initiation à la Micro-Informatique**

- 1. Matériel
- 2. Périphériques
	- a) Le clavier
	- b) La souris
	- c) L'écran
	- d) L'unité centrale
	- e) L'imprimante

#### **1. Matériel**

Le PC (Personal Computer) est une machine, un outil informatique qui permet le traitement rationnel de l'information.

Un PC se compose obligatoirement d'un moniteur (écran), d'un clavier, d'une souris, du boîtier qui inclut l'unité centrale, d'un lecteur de disquette et d'un lecteur de CD-ROM.

#### **2. Périphériques**

Les périphériques d'un ordinateur sont des organes d'entrée (c à d des appareils qui expédient des informations vers l'ordinateur), de sortie (c à d des appareils qui reçoivent des informations venant de l'ordinateur), ou de stockage (qui permettent la sauvegarde du travail effectué).

- a) Le clavier : est un périphérique d'entrée, il est comparable à celui d'une machine à écrire, il sert à saisir du texte et des nombres, à exécuter des opérations et aussi à demander de l'information.
- b) L'écran appelé aussi moniteur : est un périphérique de sortie, il ressemble à une petite télévision et sert à afficher les données traitées.
- c) La souris : c'est un périphérique d'entrée, elle joue presque le même rôle que le clavier sans pour autant permettre la saisie.
- d) L'unité centrale : elle constitue l'élément vital d'un PC. Elle contient entre autre :
	- Un processeur qui exécute toutes les opérations de l'ordinateur.
	- Une mémoire de travail où sont chargés tous les programmes et les ordres que doit effectuer la machine.
	- Un disque dur où on peut stocker les informations de façon permanente.
	- Un lecteur de disquette dans lequel on insère des disquettes afin d'y stocker des informations

## **Chapitre 1 : Les notions de base de Windows 2000**

- 1. l'installation de Windows
- 2. Le bureau
- 3. Le bouton démarrer
- 4. Le poste de travail
- 5. La corbeille
- 6. Voisinage réseau
- 7. Le panneau de configuration
- 8. L'aide de Windows

#### **1. L'installation de Windows 2000**

L'utilisateur ne peut pas se servir d'un PC si ce dernier n'est pas doté d'un logiciel de base qu'on appelle : **SYSTEME D'EXPLOITATION**

Les PC ont connu plusieurs générations de systèmes d'exploitation, allant des premières versions du DOS jusqu'à l'actuel Windows 2000 en passant par Windows 95 et Windows 98.

Pour installer Windows 2000, on utilise un CR-ROM dans lequel est enregistrés tous les fichiers qui composent le système d'exploitation.

Il existe deux types d'installation :

- Si on utilise déjà un système d'exploitation antérieure (Windows 95 ou 98), on peut effectuer une mise à niveau vers Windows 2000 tout en gardant nos paramètres système.
- On peut effectuer une nouvelle installation, ce qui revient à installer un exemplaire de Windows 2000 sur le disque dur, sans récupérer les anciens paramètres système.

Lors de l'installation trois choix vous ont proposés :

- **Installation par défaut, Typique ou Standard** : Cette option a pour effet d'installer les composants Windows les plus communément utilisés. C'est le type d'installation recommandé par Microsoft.
- **Installation Portable et Installation Compact** : ces deux installations se rapprochent parce qu'ils dépendent de la capacité de mobilisation de l'ordinateur (c-à-d, elles sont utilisées pour les ordinateurs ayant un espace disque limité).
- **Installation personnalisée** : dans ce type d'installation, l'utilisateur expérimenté choisit lui-même les options à installer.

#### **2. Le Bureau**

Après l'installation, l'ordinateur démarre avec un premier écran. Cet écran s'appelle le **Bureau**.

Sur le bureau, sont posés les principaux objets composant Windows 2000. Parmi ces objets, on trouve : **Poste de travail**, **Favoris réseau**, **Corbeille**, **Internet Explorer** et **Outlook Express**. En bas de l'écran, on trouve une barre grisée appelée Barre des Tâches dans laquelle se trouve le bouton **Démarrer**. Cette barre nous informe sur les différentes tâches que l'utilisateur est en train d'exécuter.

#### **Le Bureau**

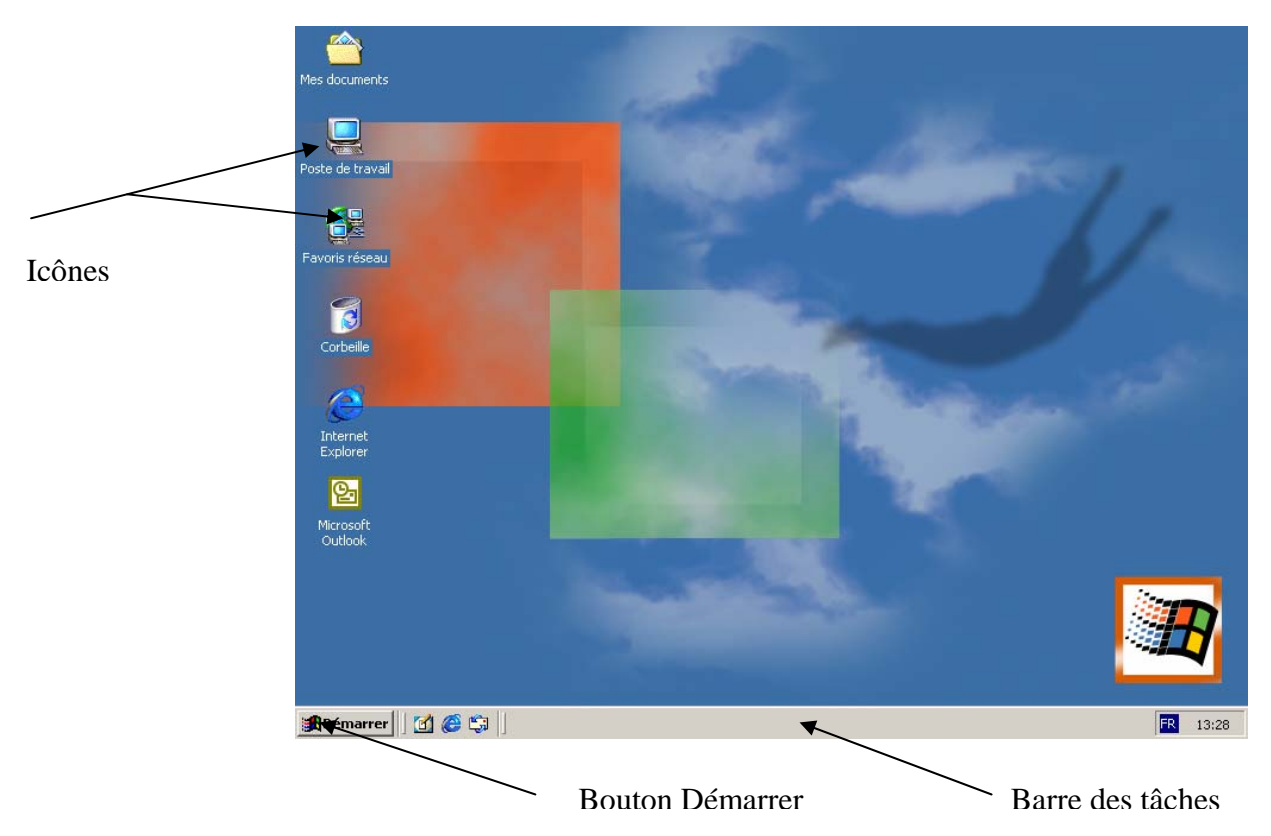

Les éléments posés sur le bureau sont sous forme d'icône. Une icône est une image réduite d'une fenêtre ; donc une application de Windows 2000 peut être soit sous forme d'icône soit ouverte en fenêtre.

#### **3. Le Bouton Démarrer**

Le bouton Démarrer nous permet de naviguer dans Windows 2000, c'est sa porte d'entrée.

En cliquant sur le bouton Démarrer, vous faites apparaître un menu qui vous permet d'effectuer pratiquement n'importe quelle tâche : démarrer des programmes, ouvrir des documents, personnaliser votre système, obtenir de l'aide, rechercher des éléments sur votre ordinateur, etc.

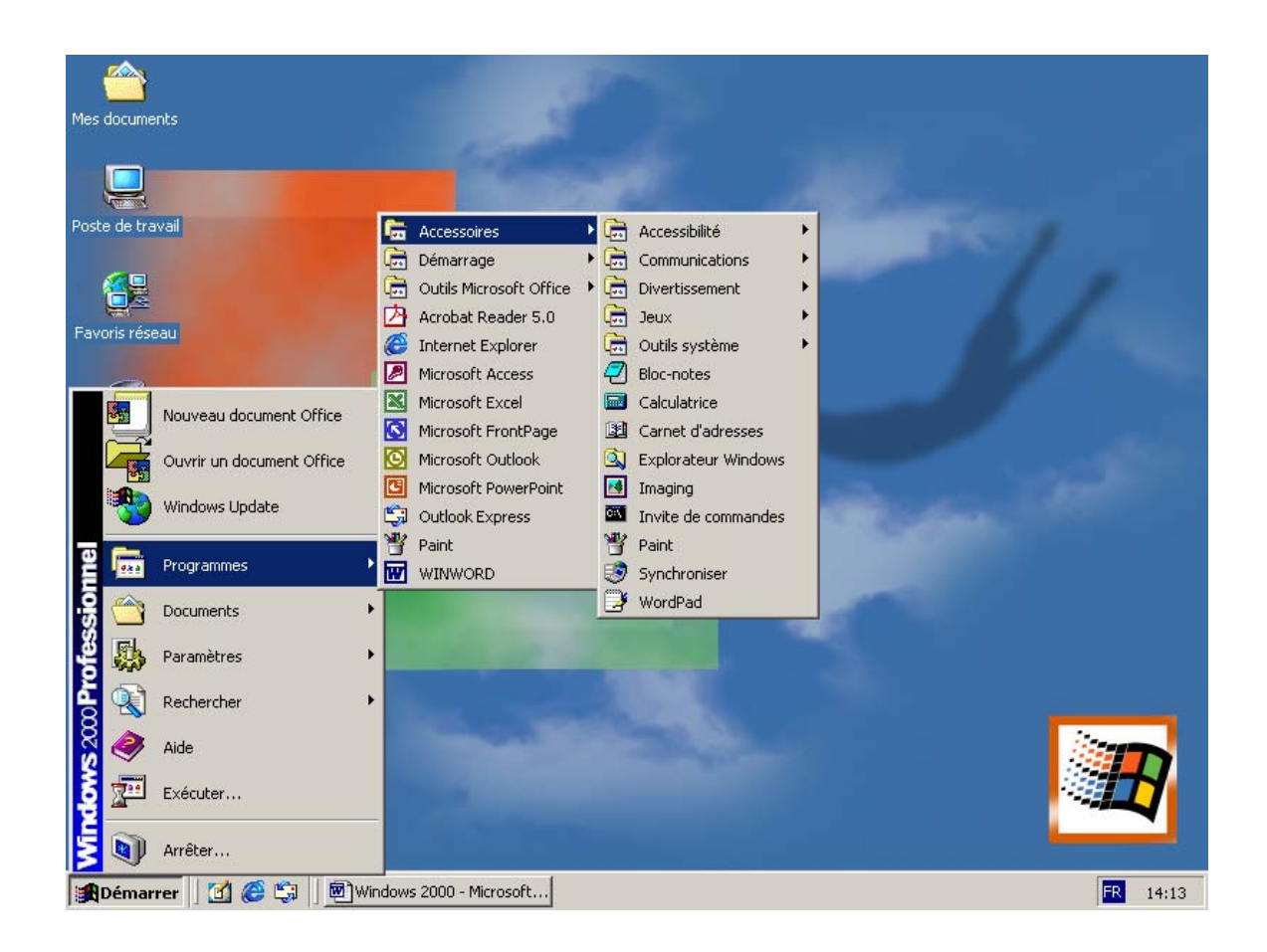

- **Programmes** : affiche la liste des programmes installés sur l'ordinateur, que vous pouvez exécuter.
- **Documents** : affiche la liste des derniers fichiers qui ont été ouverts.
- **Paramètres** : permet de modifier la configuration du système. A l'aide du panneau de configuration (Paramètres / Panneau de configuration), vous pouvez modifier certains aspects de présentation et de fonctionnement de Windows 2000.
- **Rechercher** : permet de rechercher un fichier, un dossier ou un ordinateur sur le réseau.
- **Aide** : Elle permet d'avoir de l'aide sur l'exécution d'une tâche dans Windows. L'aide en ligne joue un rôle essentiel dans l'apprentissage et l'utilisation de Windows. Il y a deux sortes d'aide, l'aide sur une procédure spécifique et l'aide relative à un élément affiché à l'écran.
- **Exécuter** : Permet d'exécuter un programme. Avec cette commande, vous pouvez facilement démarrer un programme si vous connaissez son nom et son chemin d'accès.
- **Windows Update** : Permet d'accéder au site Internet de Microsoft pour une mise à jour de Windows 2000ou pour l'accès au support technique.
- **Arrêter** : Arrête ou redémarre l'ordinateur.

 Selon votre ordinateur et les options d'installation que vous avez choisies, il est possible que le menu Démarrer contienne d'autres éléments.

#### **4. Poste de travail**

Dans Windows 2000, tous les éléments de l'ordinateur, par exemple, les programmes, les fichiers, sont accessibles à partir de l'icône **Poste de travail**. Ce dernier propose une vue globale de l'ordinateur.

Pour afficher les éléments de votre Poste de travail, il faut cliquer deux fois sur son icône. Une fenêtre apparaît et vous affiche d'autres icônes.

**Les objets du Poste de Travail sont :** La disquette, le disque dur, le CD-ROM,

Panneau de configuration et Imprimantes. Un clique deux fois sur l'icône de :

- Disquette, affiche le contenu de la disquette qui se trouve dans le lecteur de disquette
- Disque dur, affiche le contenu du disque dur
- CD-ROM : affiche le contenu du disque compacte qui se trouve dans le lecteur de CD-ROM
- Panneau de configuration, affiche des icônes qui servent à modifier les paramètres de l'ordinateur
- **Imprimantes, affiche des informations sur les imprimantes installées, sur** les documents en cours d'impression et une icône permettant l'installation d'une nouvelle imprimante.

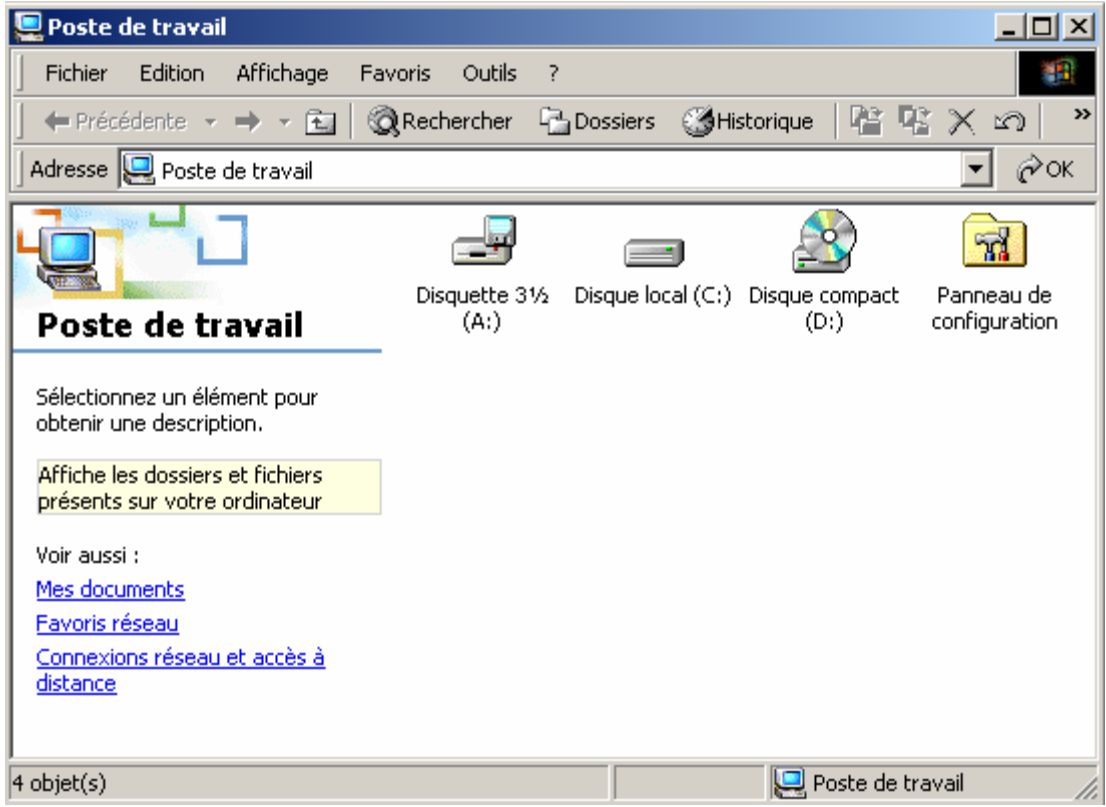

#### **5. La Corbeille**

Les fichiers que vous supprimez sont placés dans la corbeille, un lieu de stockage temporaire où transitent les fichiers dont vous n'avez plus besoin. Il ne sont réellement effacés de votre disque dur que lorsque vous « videz » la corbeille. En d'autres termes vous pouvez récupérer les fichiers supprimés par inadvertance tant que la corbeille n'est pas vidée.

Récupération des fichiers supprimés :

- Cliquez deux fois sur la corbeille ou cliquer avec le bouton droit de la souris et choisir **ouvrir**
- Sélectionner les fichiers à récupérer
- Choisir la commande **Restaurer** dans le menu Ficher da la barre des menus

Cependant, si vous voulez libérer de l'espace sur le disque dur, vous devez vider la corbeille périodiquement.

Vider la corbeille :

• Cliquez avec le bouton droit de la souris et choisir **Vider la corbeille**

Il faut rappeler qu'une fois la corbeille vidée, vous ne pouvez plus récupérer les fichiers supprimés.

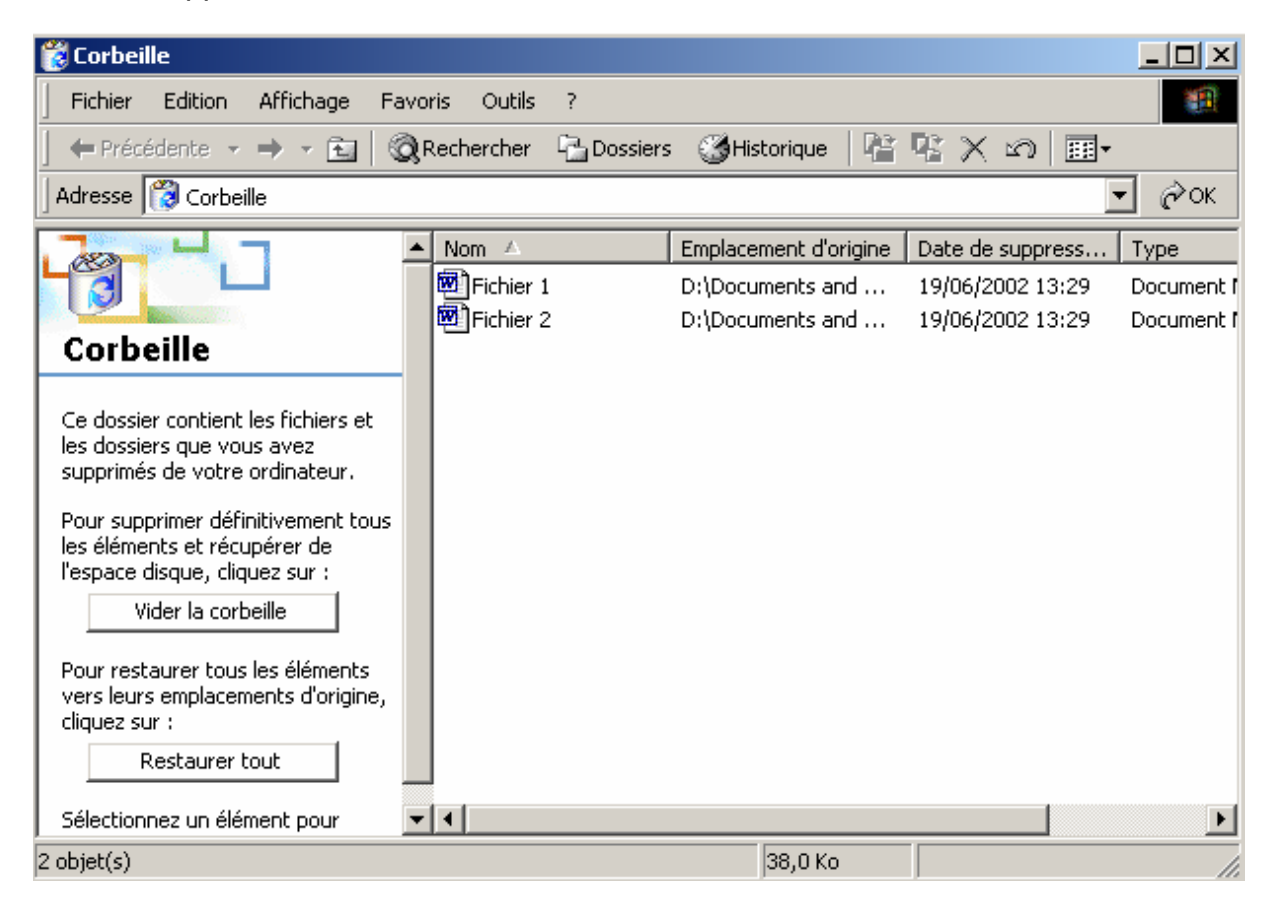

### **6. Favoris Réseau**

Un réseau est un groupe d'ordinateurs connectés entre eux ou à un serveur central de façon à partager des ressources tels que des documents ou des imprimantes.

Si votre ordinateur est connecté à un réseau, un double clique sur l'icône **Favoris réseau** permet de visualiser :

- Les ressources partagées de votre réseau
- Une icône **Ajouter aux Favoris**, pour ajouter une ressource au Favoris réseau
- Une icône **Tout le réseau** pour visualiser tous les ordinateurs connectés à

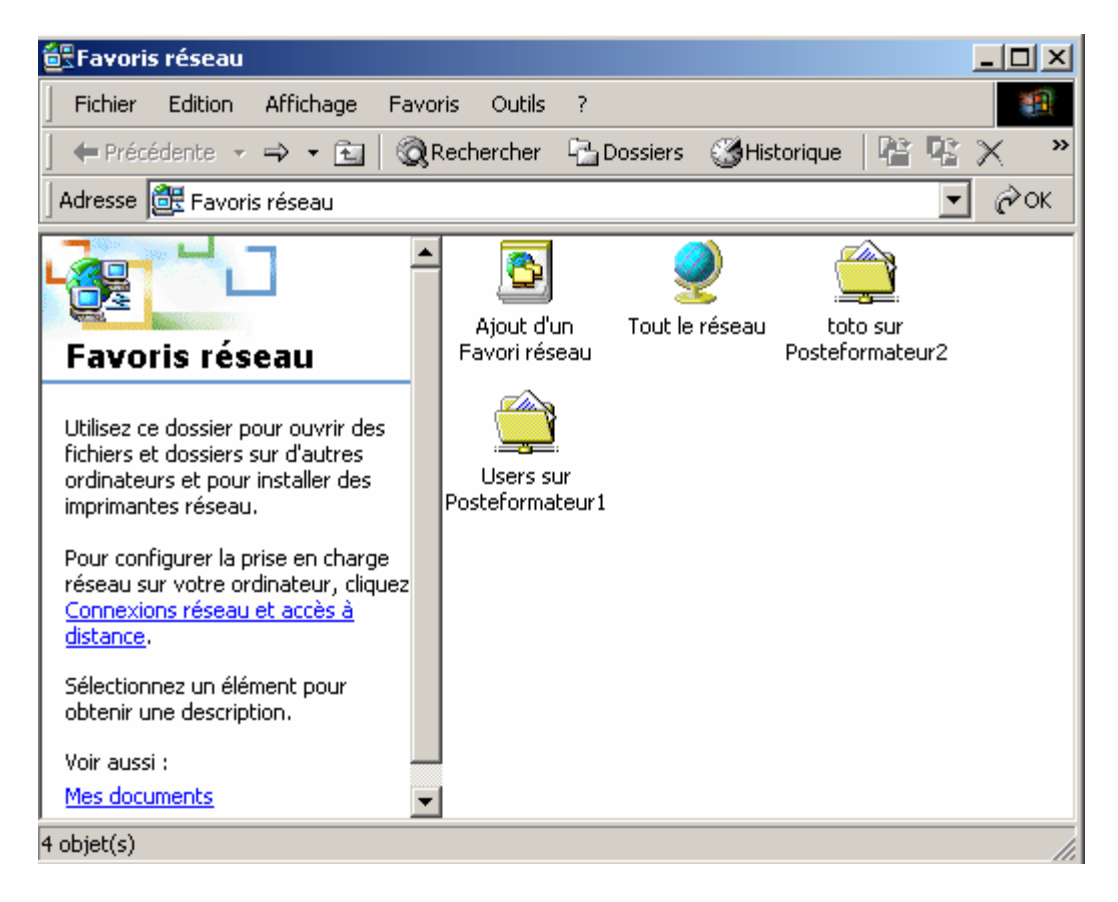

votre réseau

#### **7. Panneau de configuration**

Pour modifier les paramètres de votre ordinateur :

- Cliquez sur le bouton **Démarrer** et choisir la commande **Paramètres**
- Cliquez sur **Panneau de configuration**
- Cliquez deux fois sur l'icône représentant les paramètres que vous souhaitez modifier
- Dans la boîte de dialogue qui s'affiche, modifiez les options que vous voulez changer et valider

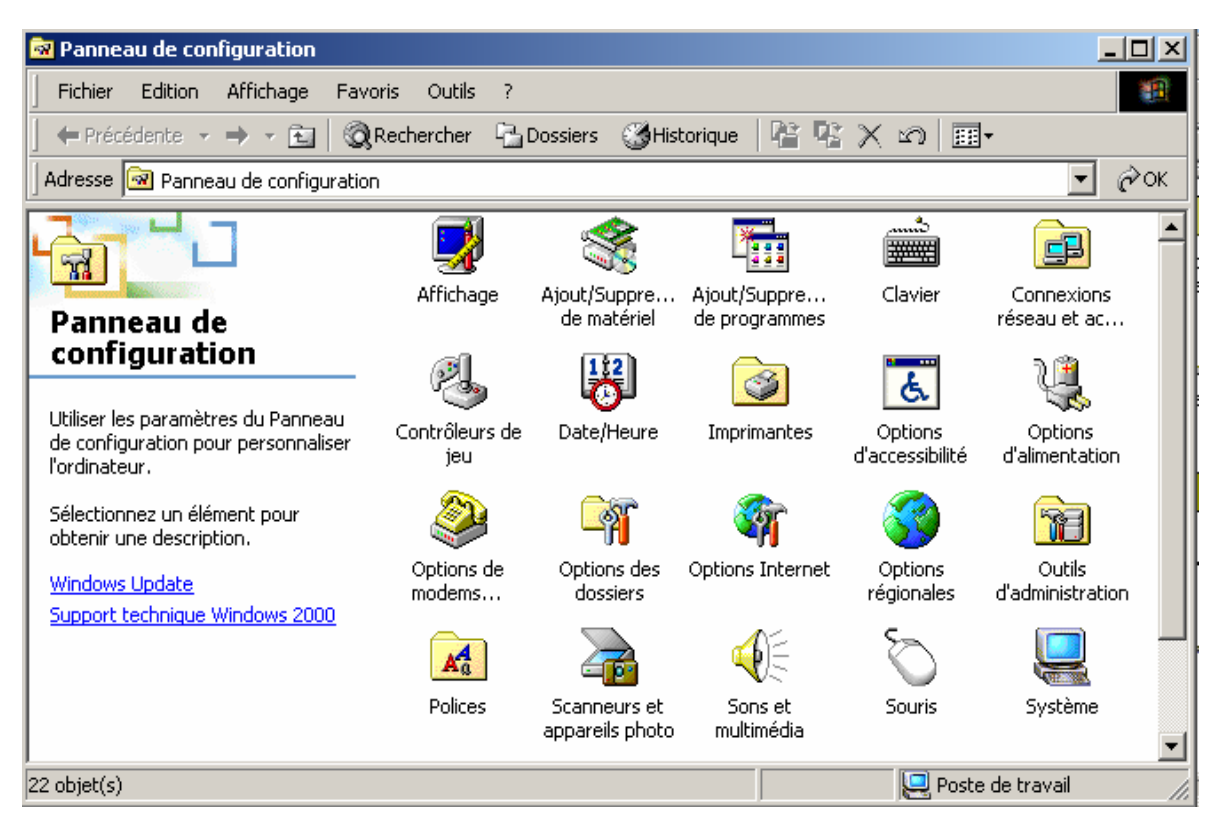

#### **8. L'aide de Windows**

A tout moment vous pouvez appeler l'aide de Windows 200 pour vous donner des explications sur le travail en cours.

Pour appeler l'aide, il suffit d'appuyer sur la touche F1 du clavier ou sélectionnez la commande **Aide** du menu **Démarrer**.

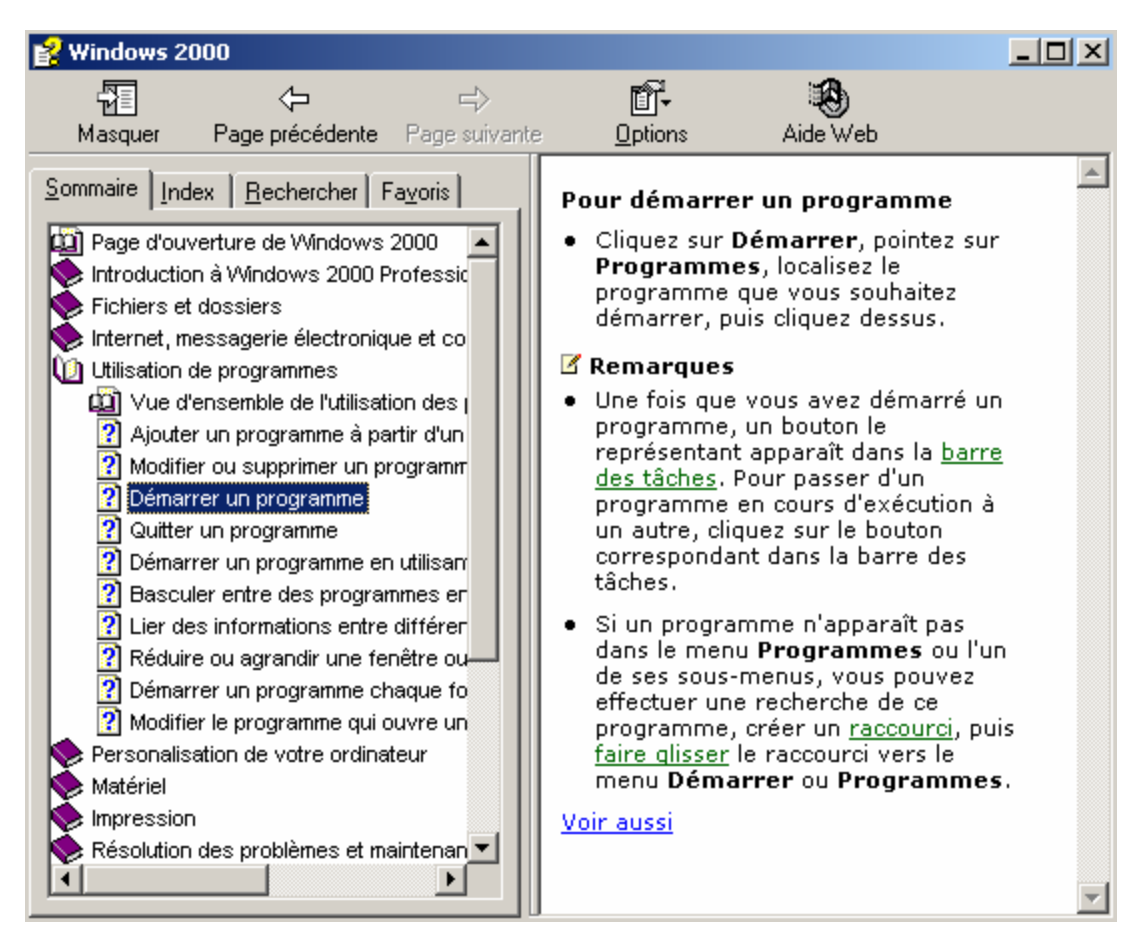

La fenêtre d'aide s'affiche et présente trois onglets :

- **L'onglet Sommaire** de l'aide qui donne les rubriques d'aide classées par catégories
- **L'onglet Index** permet de rechercher de l'aide par rubrique en deux étapes
- **L'onglet Rechercher** permet de rechercher des mots et des expressions spécifiques dans les rubriques d'aide
- **L'onglet Favoris** permet d'ajouter des rubriques au Favoris ainsi que de consulter des rubriques existantes dans Favoris.

# **Chapitre 2 : Les fenêtres de Windows 2000**

- 1. Ouvrir une fenêtre
- 2. Les caractéristiques d'une fenêtre
- 3. Redimensionner une fenêtre
- 4. Déplacer une fenêtre

#### **1. Ouvrir une fenêtre**

La plupart des programmes installés sur votre ordinateur sont disponibles à partir du même emplacement, **Programmes** du menu **Démarrer** . En fonction de la configuration de votre ordinateur, le menu **Démarrer** peut présenter des contenus différents.

Pour ouvrir une fenêtre, il faudra transformer son icône en fenêtre (on rappelle qu'une icône est une image réduite d'une fenêtre) :

- Double cliquez sur l'icône Poste de travail pour la mettre en fenêtre Ou
	- ♦ Cliquez avec le bouton droit de la souris sur l'icône à ouvrir et choisir la commande **Ouvrir**

#### **2. Les caractéristiques d'une fenêtre**

Toute fenêtre de Windows se caractérise par **une barre de titre**. Cette barre comporte le titre de la fenêtre ouverte.

A l'extrémité droite de cette barre, vous trouvez trois boutons :

Cliquez sur le bouton  $\Box$ , la fenêtre occupe tout l'espace de l'écran : c'est le bouton d'agrandissement ou de mise en plein écran.

Si vous cliquez sur le bouton  $\overline{P}$ , vous récupérez la fenêtre à sa taille initiale :

#### c'est le **bouton de restauration**.

Cliquez sur le bouton -, la fenêtre est réduite en icône sur la barre des tâches : c'est le bouton de réduction. Il suffit de cliquer sur le nom de la fenêtre dans la barre des tâches pour la récupérer.

Cliquez sur le bouton X, vous fermer et quittez la fenêtre : **c'est le bouton de** 

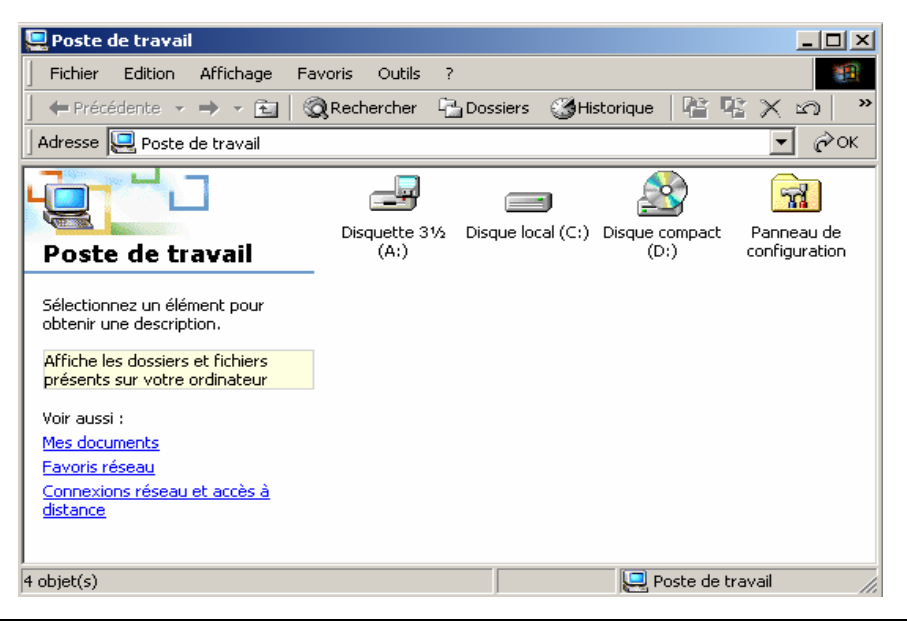

#### **fermeture**.

En dessous de la barre du titre, il y a une barre qui contient les menus de commandes appelée **Barre des menus** qui sert à exécuter les commandes.

Pour exécuter une commande, il faut d'abord ouvrir le menu puis sélectionner la commande à exécuter.

En dessous de la barre des menus, il y a une autre barre qui contient plusieurs boutons appelée **Barre des outils**. Elle permet d'exécuter quelques commandes sans passer par la barre des menus.

**Remarque** : Si la barre d'outils n'est pas affichée, sélectionnez la commande **Barre d'outils** du menu **affichage**.

En bas de la fenêtre, on trouve une barre appelée : **Barre d'Etat**.

Si une fenêtre n'est pas assez grande pour afficher toutes les informations disponibles, une (ou deux) barre de défilement apparaî(ssen)t sur le côté et/ou en bas de la fenêtre permettant de visualiser le contenu de la fenêtre à l'aide des petites flèches qui se trouvent aux extrémités de la barre de défilement.

#### **3. Redimensionner une fenêtre**

Vous pouvez modifier la taille d'une fenêtre afin de visualiser une plus grande partie de son contenu, ou libérer de l'espace à l'écran.

Pour redimensionner une fenêtre :

Amenez le pointeur de la souris sur la bordure de la fenêtre, quand le pointeur se transforme en double flèche, cliquez sans relâcher et faites glisser pour agrandir ou réduire la taille de la fenêtre.

Sur les côtés verticaux, la flèche est horizontale  $\Theta$  : c'est à dire que le redimensionnement ne peut se fait qu'horizontalement.

Sur les côtés horizontaux, la flèche est horizontale  $\hat{\mathbf{\ell}}$  : c'est à dire que le redimensionnement ne peut se fait que verticalement.

Pour redimensionner la fenêtre simultanément, horizontalement et verticalement, il faut se placer sur les coins de la fenêtre où l'on obtient une flèche oblique.

#### **4. Déplacer une fenêtre**

Il est parfois utile de déplacer une fenêtre sur l'écran, afin d'afficher plusieurs fenêtres à la fois ou de voir ce que cache la fenêtre située à l'arrière plan.

Pour déplacer une fenêtre : Cliquez sans relâcher sur la barre du titre de la fenêtre, et faite un glisser-déplacer.

## **Chapitre 3 : L'explorateur de Windows 2000**

- 1. L'arborescence des dossiers
- 2. Créer un nouveau dossier
- 3. Copier un fichier ou un dossier vers un autre
- 4. Déplacer un fichier ou un dossier
- 5. Supprimer un fichier ou un dossier
- 6. Sélection de plusieurs fichiers ou dossiers

#### **1. L'arborescence des dossiers**

**L'Explorateur de Windows** offre la possibilité de voir les éléments de l'ordinateur, qu'il présente sous forme d'une hiérarchie, appelée « **arbre** ».

Pour lancer l'explorateur de Windows 2000, il faut cliquer sur le bouton **Démarrer**, pointez sur **Programmes**, pointez sur **Accessoires** puis cliquez sur **Explorateur Windows**.

 Quand vous ouvrez l'explorateur Windows, vous pouvez facilement voir à la fois la hiérarchie des dossiers de votre ordinateur et le contenu de chaque dossier, de chaque lecteur, ainsi que celui des lecteurs réseau auxquels vous êtes connecté. La fenêtre de l'explorateur Windows se divise en deux parties par une barre verticale appelée **: barre de fractionnement.** 

Le côté droit de la fenêtre affiche le contenu du dossier ou du lecteur sélectionné dans la partie gauche dans laquelle est affichée l'arborescence des disques qui, elle, s'arrête aux dossiers et sous-dossiers.

Vous pouvez toutefois, afficher ou masquer le détail d'un dossier dans la partie gauche de la fenêtre en cliquant sur le signe plus (+) ou moins (-) à gauche du dossier voulu. L'explorateur de Windows organise les informations sur votre ordinateur de façon à faciliter leur utilisation et leur recherche.

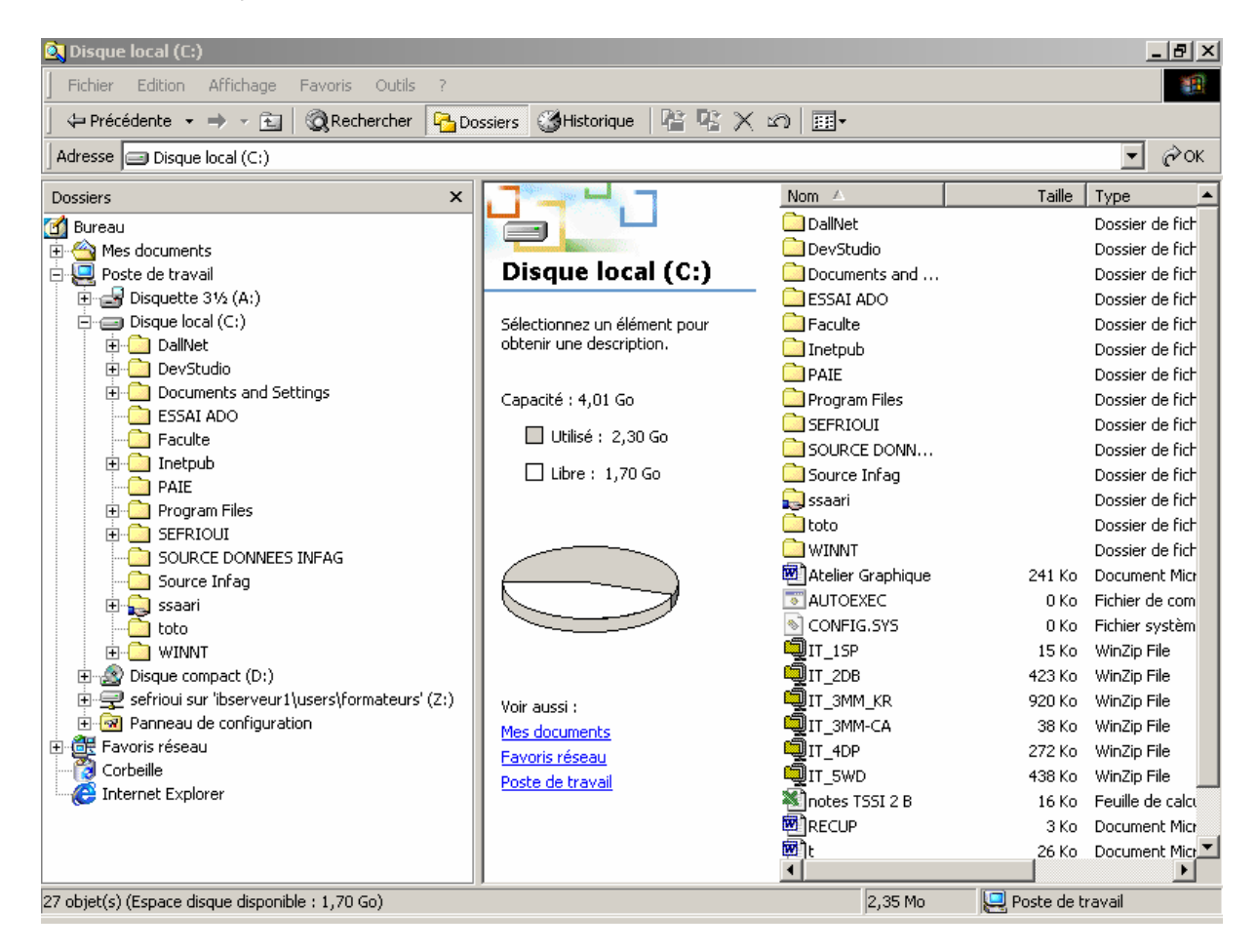

#### **2. Créer un nouveau dossier**

Afin de mieux organiser votre travail, les fichiers que vous allez créer doivent être classés par type de travail.

Le classement des fichiers et dossiers permet de faciliter la recherche de fichiers, et aussi de bien gérer l'espace de travail.

Pour créer un nouveau dossier, il faut tout d'abord choisir l'emplacement (disque et dossier) où il sera placé :

- Cliquez sur l'icône du disque ou le dossier pour y créer un nouveau dossier
- Sélectionnez la commande **Nouveau** du menu **Fichier** de la barre des menus et choisir **Dossier**
- L'icône **nouveau dossier** est créée et placée à la fin de la liste
- Taper le nom à donner à ce nouveau dossier et appuyez sur **Entrée** pour valider.

#### **3. Copier un fichier ou un dossier**

Pour copier un fichier ou un dossier, il faut :

- Cliquez sur le fichier ou le dossier
- Sélectionnez la commande **Copier** du menu **Edition** de la barre des menus
- Cliquez sur l'emplacement (dossier ou disque) ou la copie doit être effectuée
- Sélectionnez la commande **Coller** du menu **Edition** de la barre des menus

#### **4. Déplacer un fichier ou un dossier**

Pour déplacer un fichier ou un dossier, il faut :

- Cliquez sur le fichier ou le dossier
- Sélectionnez la commande **Couper** du menu **Edition** de la barre des menus
- Cliquez sur l'emplacement (dossier ou disque) ou la copie doit être effectuée
- Sélectionnez la commande **Coller** du menu **Edition** de la barre des menus

#### **5. Supprimer un fichier ou un dossier**

Il est parfois utile de supprimer les dossiers ou fichiers dont vous n'avez plus besoin afin d'alléger l'espace disque :

- Cliquez sur le nom du dossier ou fichier à supprimer pour le sélectionner
- Appuyez sur la touche **Suppr** du clavier

Ou

 Cliquez avec le bouton droit de la souris sur le fichier ou dossier à supprimer, un menu apparaît (Menu Contextuel), sélectionnez la commande **Supprimer**.

### **6. Sélection de plusieurs fichiers ou dossiers**

Dans le cas où vous voulez supprimer, copier déplacer plusieurs dossier ou fichiers en même temps, il est conseillé de sélectionner l'ensemble des dossiers ou fichiers afin d'exécuter la commande une seule fois.

La sélection de plusieurs dossiers ou fichiers peut être continue comme elle peut être discontinue.

- ❖ Sélection continue
	- Cliquez sur le premier dossier ou fichier à sélectionner
	- Appuyez sur la touche **Shift** et gardez enfoncée
	- Cliquez sur le dernier fichier ou dossier à sélectionner ou bien étendez la sélection avec les touches de direction
- Sélection discontinue
	- Cliquez sur le premier dossier ou fichier à sélectionner
	- Appuyez sur la touche **Ctrl** et gardez enfoncée
	- Cliquez successivement sur les autres dossiers ou fichiers à sélectionner
- Pour sélectionner l'ensemble des dossiers et fichiers d'un dossier ou d'un disque : Sélectionnez la commande **Sélectionnez tout** du menu **Edition** de la barre des menus.